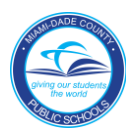

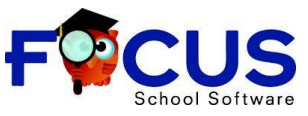

## Instructions for Students on How to Access the Adult Education Portal

1. Use Google Chrome or Firefox **to login to the Miami Dade County Public Schools** website by typing [http://www.dadeschools.net](http://www.dadeschools.net/)

2. Click on the red tab titled "Students"

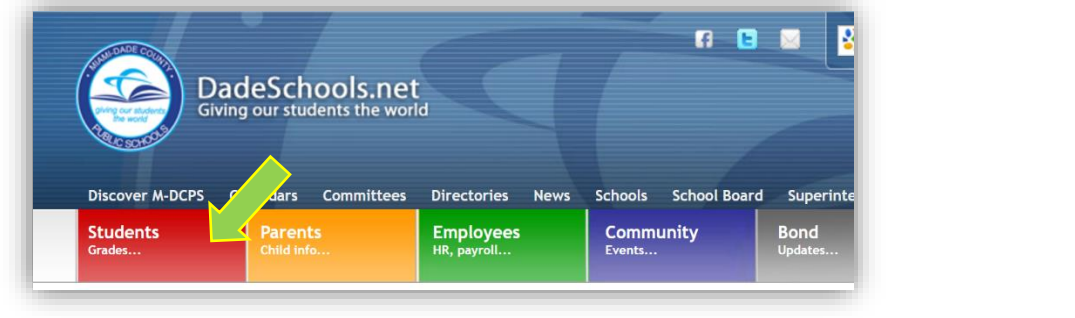

3. Click on button titled "Login to Student Portal"

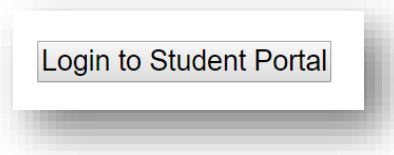

4. First Time Users:

Username: Student Identification Number (e.g., 300009999)

Password: The initial password is the student's two-digit birth month and four-digit birth year and the letters **pw**, for example: **081982pw** and click **Login**.

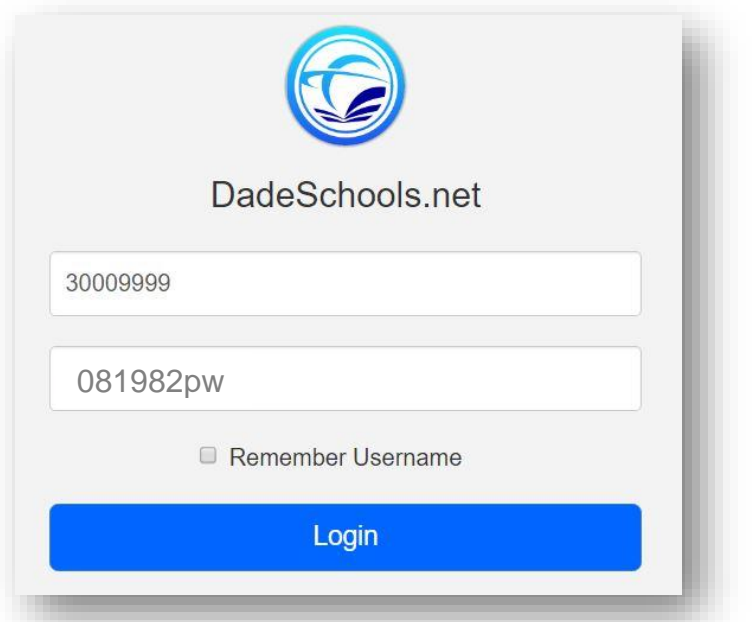

*Students are encouraged to change their initial password to a unique, secure password so that no one else will have access to the student's portal account.*

Existing Users: Username: Student Identification Number. Password: Use student's password

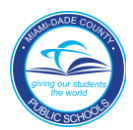

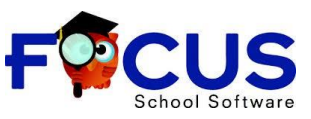

## Instructions for Students on How to Access the Adult Education Portal

5. Adult Education students will be directed to the FOCUS Student Portal

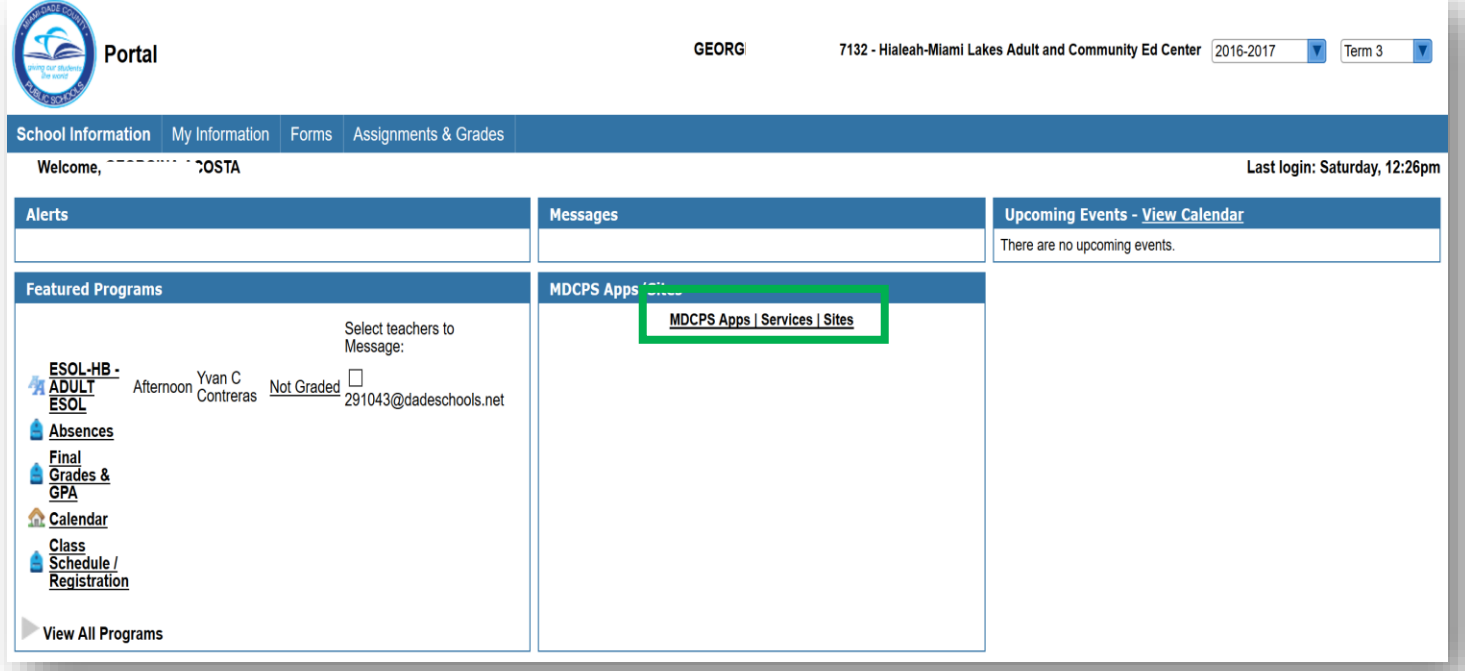

- 6. Click on the **MDCPS Apps|Services|Sites** link to return to the Miami Dade County Public Schools Adult Education Portal and
- Access additional applications
- Important information
- Click to **Logout**

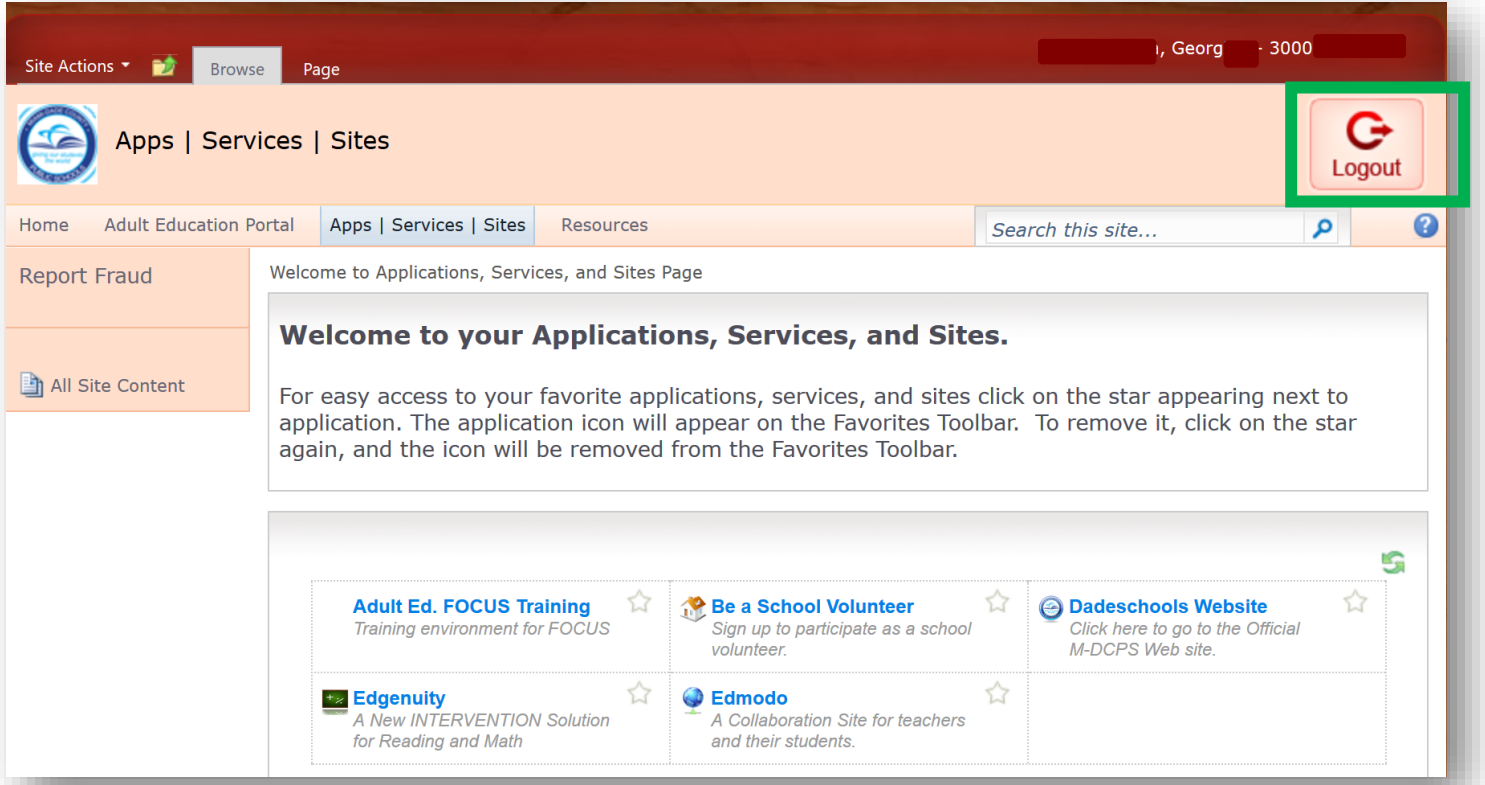